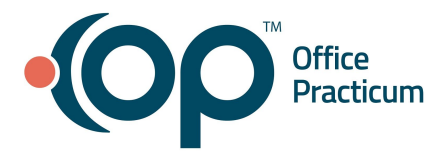

<span id="page-0-0"></span>**Table of Contents** *- Jump to a section below*

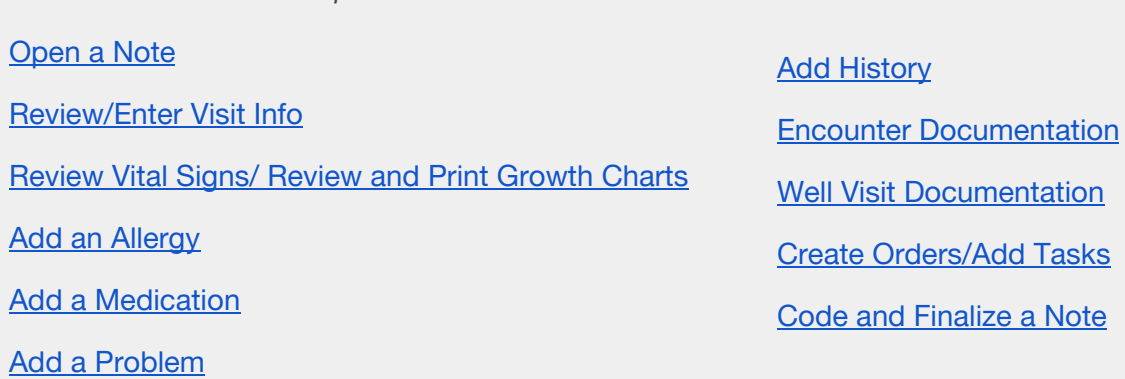

#### **Open a Note**

#### <span id="page-0-1"></span>**From Tracking**

- 1. Access the Tracking window: **Clinical, Practice Management, or Billing tab > Schedule button > Tracking radio button**.
- 2. Select a patient.
- 3. Click the **Visit Status** drop-down and select from the list.
- 4. Click the **Patient Chart** button.
- 5. Click **Well Visits** or **Encounters**.
- 6. Select a note and click the **Open Note** button.

#### **From the Patient Chart**

- 1. Access the Patient Chart window: **Clinical, Practice Management, or Billing tab > Patient Chart button**.
- 2. Find the patient using the **Search** box.
- 3. Click **Well Visits** or **Encounters**.
- 4. Select a note and click the **Open Note** button.

#### [Back](#page-0-0) to top

**Review/Enter Visit Info**

<span id="page-0-2"></span>*This section is optional depending on who is responsible for documenting this information per practice workflow.*

#### **Well Visit: Visit Info**

- 1. From an open Well Visit Note, click **Visit Info**.
- 2. Review and make edits, as necessary, to the **Accompanied by** field.

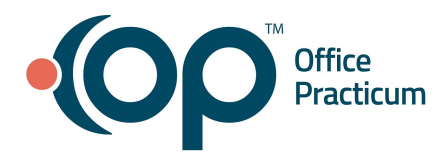

- 3. *(Optional)* **Telehealth:** Complete the Telehealth fields:
	- a. **Provider Location:** Click the drop-down arrow and select from the list.
	- b. **Patient Location:** Click the drop-down arrow and select from the list.

**Note**: Once the Provider Location and Patient Location fields are completed, the Place of Service field updates to **Telehealth.**

### **Encounter: Visit Info**

- 1. From an open Encounter Note, click **Visit Info**.
- 2. Review and make edits, as necessary, to the **Accompanied by** field.
- 3. *(Optional)* **Independent historian:** Click the drop-down arrow and select from the list or click in the field and type who is providing patient history to the provider.
- 4. *(Optional)* **Assisted by translator:** Select the checkbox to indicate a translator assisted the provider.
- 5. *(Optional)* **Telehealth:** Complete the fields below
	- a. **Provider Location:** Click the drop-down arrow and select from the list.
	- b. **Patient Location:** Click the drop-down arrow and select from the list.

**Note**: Once the Provider Location and Patient Location fields are completed, the Place of Service field updates to **Telehealth**.

## [Back](#page-0-0) to top

## **Review Vital Signs/ Review and Print Growth Charts**

#### <span id="page-1-0"></span>**Review Vital Signs**

From within the Patient Chart, Encounter or Well Visit Note, click **Vitals/Growth**. The most recent vital signs display in the **Vital Signs** section of the window.

**Note**: To view prior vital signs, click prior dates in the **Date/Time Taken** panel.

#### **Review Growth Measurements**

On the **Enter Vital Signs** tab, the most recent growth measurements display in the **Growth Measurements** section of the window.

**Note**: To view prior growth measurements, click the **Growth Measurements** tab.

## **Print Growth Charts**

- 1. Click the **Growth Charts** tab.
- 2. In the **Chart type**: panel, click the **Incl Print** checkbox for the measurements to print.

**Note:** You may choose up to four measurements to print on a single sheet of paper.

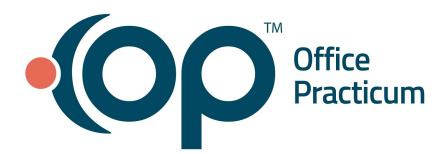

- 3. Review the defaulted **Age** radio button and **Source** drop-down.
- 4. Click the **Print** button.

## [Back](#page-0-0) to top

## **Add an Allergy**

- <span id="page-2-0"></span>1. From within the Patient Chart, Encounter or Well Visit Note, click the **Allergies** button.
- 2. Click the **New** button.
- 3. Complete the fields below.
	- a. **Subsection**: **Medication Allergy** is the default selection. To change, click the drop-down and choose from the list.
	- b. **Status**: **Active** is the default selection. To change, select the **Tracking** or **Resolved** radio button.
	- c. *(Optional)* **Onset date**: Defaults to the date you clicked the New button. To change, type a date or click the drop-down and select from the calendar.
	- d. **Medication (required for Medication allergy)**:
		- i. Type the full or partial name of the medication and click the **Ellipsis** button or press the **Enter** key.
		- ii. Choose the medication from the list.
		- iii. Click the **OK** button.

**Note:** You do not need to select the correct form/strength of the medication.

#### e. *(Optional)* **Allergy group**:

- i. Click the **Ellipsis** button.
- ii. Type the full or partial name of the allergy in the **Allergy Code** field.
- iii. Click the **Search** button.
- iv. Select the allergy and click the **Select** button.
- f. **Problem**:
	- i. Type the full or partial name of the allergy and press the **Enter** key or click the drop-down arrow and choose the allergy from the list.
	- ii. Click the **Select** button.
- g. *(Optional)* **ICD code**: Type the description or Code and press the **Enter** key or click the drop-down arrow and choose from the list.

**Note:** This field will only be active for Non-Medication Allergies.

h. *(Optional)* **Refer/coord**: Click the **Address book** button **on the Patient Coordination** button **a** and select.

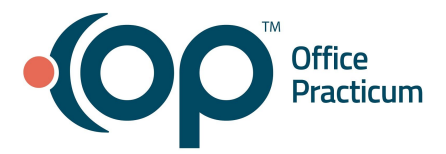

- i. *(Optional)* **Stage/severity**: Click the drop-down arrow and select from the list.
- j. *(Optional)* **Symptoms**: Click the drop-down arrow and select from the list.
- k. *(Optional)* **Notes**: Type notes related to the allergy
- l. **Visibility**: **Any staff member** is the default selection. To change, click the drop-down arrow and select from the list.
- 4. Click the **Save** button.

## [Back](#page-0-0) to top

## **Add a Medication**

- <span id="page-3-0"></span>1. From within the Patient Chart, Encounter or Well Visit Note, click the **Medications** button.
- 2. Click the **New** button.
- 3. Complete the following fields.
	- a. **Purpose**: **Med - reference only** is the default selection. To change, click the drop-down arrow and select from the list.
	- b. *(Optional)* **DX**:
		- i. Type the full or partial name of the diagnosis and press the **Enter** key or click the drop-down arrow and select the diagnosis from the list.
		- ii. Click the **Select** button.
	- c. **Type**: **Standard Medication** is the default selection. To change, click the drop-down arrow and select from the list.
	- d. **Drug**:
		- i. Type the full or partial name of the medication and press the **Enter** key or click the drop-down arrow and select the medication from the list.
		- ii. Click the **OK** button.
	- e. **Include in chronic medication list**: Click this checkbox if the medication is ongoing.
	- f. **Rx start date**: Defaults to the date you clicked the New button. If unknown, highlight and click the **Delete** button or click the drop-down arrow and select **Clear**.
	- g. *(Optional)* **Rx end date**: Date calculated using the Rx Start Date and Days Supply.
- 4. Click the **Save** button.

## [Back](#page-0-0) to top

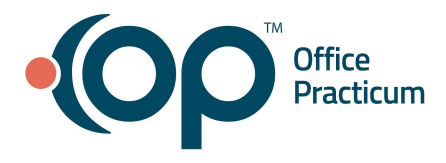

### **Add a Problem**

- <span id="page-4-0"></span>1. From within the Patient Chart, Encounter or Well Visit Note, click the **Problem List** button.
- 2. Click the **New** button.
- 3. Complete the fields below.
	- a. **Status**: **Active** is the default selection. To change, select the **Tracking** or **Resolved** radio button.
	- b. **Onset date**: Defaults to the date you clicked the New button. To change, type a date or click the drop-down and select from the calendar.

**Note:** If the Onset Date is unknown, click the drop-down arrow and select **Clear** or highlight it and click the **Delete** key.

- c. **Problem**:
	- i. Type the full or partial name of the problem and press the **Enter** key or click the drop-down arrow and select the problem from the list.
	- ii. Click the **Select** button.
- d. *(Optional)* **ICD code**:
	- i. Type the full or partial name of the diagnosis and press the **Enter** key or click the drop-down arrow and select the diagnosis from the list.
	- ii. Click the **Select** button.
- e. *(Optional)* **Refer/coord**: Click the **Address book** button **b** or the **Patient Coordination** button **a** and select.
- f. *(Optional)* **Stage/severity**: Click the drop-down arrow and select from the list.
- g. *(Optional)* **Symptoms**: Click the drop-down arrow and select from the list.
- h. *(Optional)* **Quality of life**: Click the drop-down arrow and select from the list.
- i. *(Optional)* **Notes**: Type notes related to the problem.
- j. **Visibility**: **Any staff member** is the default selection. To change, click the drop-down and select from the list.
- 4. Click the **Save** button.

#### [Back](#page-0-0) to top

#### **Add History**

#### <span id="page-4-1"></span>**Past Medical History**

- 1. From within the Patient Chart, Encounter or Well Visit Note, click the **History** button.
- 2. Click the **Past Medical** tab.

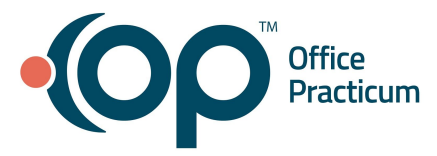

**Note**: If previous past medical history was entered, the selections are displayed in the Past Medical window.

- 3. To see additional history questions, click the **Show all questions** checkbox.
- 4. Make the following selections.
	- a. **+** (Positive): Click once.
	- b. **-** (Negative): Click twice.
	- c. **N/A**: Click three times. This sets the selected history question back to the N/A value.
- 5. Add to the Problem List.

**Note**: If the history selection should be added to the list of problems, follow the steps below.

- a. Click the **Add** button
- b. Select from the following on the **Warning** window.
	- i. **New**: No entry exists in the Problem List, create a new problem.
	- ii. **Attach**: An entry exists in the Problem List, attach to the existing problem.
	- iii. **Cancel**: Cancel add or attach to a problem.
- c. Complete the information on the **Problem List** window (see **Add a Problem** section for additional information).

## **Family History**

- 1. From within the Patient Chart, Encounter or Well Visit Note, click the **History** button.
- 2. Click the **Family** tab.
- 3. Confirm **Genetic mother** and **Genetic father**. If not selected, click the drop-down and choose from the list. **Note**: Genetic mother and Genetic father are entered and set in Clinical Contacts.
- 4. Click the **Add** button
- 5. Complete the following fields.
	- a. **Family Member**: Click the drop-down arrow and select from the list.
	- b. **+/-**: Default to **+** (Positive). Click into the **+ / -** field to change the selection.
	- c. **Problem**: Click the **Problem** button **or type the full or partial name of the problem and click the <b>Search** button **R**
	- d. *(Optional)* **SNOMED**: Field populated by the selected problem.
	- e. *(Optional)* **Dx Age**: Click the drop-down arrow and select from the list.
	- f. *(Optional)* **Notes**: Type notes related to the selected family member's problem.
- 6. Click the **Save** button .

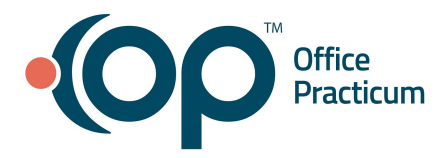

### **Social History**

- 1. From within the Patient Chart, Encounter or Well Visit Note, click the **History** button.
- 2. Click the **Social** tab.

**Note**: If previous social history was entered, the selections display in the Social window.

- 3. To see additional history questions, click the **Show all questions** checkbox.
- 4. Make the following selections.
	- a. **+** (Positive): Click once.
	- b. **-** (Negative): Click twice.
	- c. **N/A**: Click three times. All history questions not selected will begin with the N/A value.

#### **Newborn History**

- 1. From within the Patient Chart, Encounter or Well Visit Note, click the **History** button.
- 2. Click the **Newborn** tab.

**Note**: If previous newborn history was entered, the selections display in the Newborn window.

- 3. To see additional history questions, click the **Show all questions** checkbox.
- 4. Make the following selections.
	- a. **+** (Positive): Click once.
	- b. **-** (Negative): Click twice.
	- c. **N/A**: Click three times. All history questions not selected will begin with the N/A value.

#### **Birth Info**

- 1. From within the Patient Chart, Encounter or Well Visit Note, click the **History** button.
- 2. Click the **Birth Info** tab.

**Note:** Always follow your Practice policy on what information to complete in the fields below.

- 3. Complete the fields below.
	- a. *(Optional)* **Birth time**: Type a time or click the up/down arrows to change the time.
	- b. **Part of multiple birth**: Click the checkbox if part of a multiple birth.
	- c. **Apgars**: Click in the field and type the Apgars score.
	- d. **Gestational Age**: Click the drop-down arrow and select from the list
	- e. **Synagis indicated**: Click the checkbox if Synagis indicated.
	- f. **Type of delivery**: Click the drop-down arrow and select from the list.
	- g. **Feeding**: Click the drop-down arrow and select from the list.
	- h. **Infant blood type**: Click the drop-down arrow and select from the list.

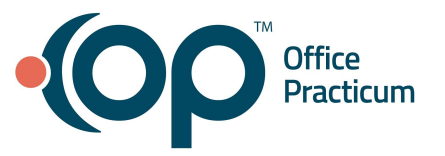

- i. **Coombs**: Click the drop-down arrow and select from the list.
- j. **Hearing screen**: Click the drop-down arrow and select from the list.
- k. **Newborn screen #**: Click in the field and type the Newborn screen number.
- l. **Adopted/at**: If adopted, click the checkbox and enter the age in months of adoption in the months field.

## m. **Birth Location**:

- i. **Birth place**: Click the drop-down arrow and select from the list. **Note**: If the birth place is not in the list, type in the blank text field below the **Birth place** field.
- ii. **County**: Click the drop-down arrow and select from the list.
- iii. **City / State**: Click the drop-down arrow and select from the list.
- iv. **Country**: Click the drop-down arrow and select from the list.

## n. **Birth Measurements**:

- i. **Units**: **Inches / lbs** is the default selection. Select the **cm /kg** radio button to view metric units.
- ii. **Length**: Type a number or click the drop-down and select from the number pad.
- iii. **Weight**: Type a number or click the drop-down and select from the number pad.
- iv. **Head Circum**: Type a number or click the drop-down and select from the number pad.

## o. **Discharge Measurements**:

- i. **Discharge date**: Type a date or click the drop-down and select from the calendar.
- ii. **Length**: Type a number or click the drop-down and select from the number pad.
- iii. **Weight**: Type a number or click the drop-down and select from the number pad.
- iv. **Head Circum**: Type a number or click the drop-down and select from the number pad.

## **Maternal/Pregnancy History**

- 1. From within the Patient Chart, Encounter or Well Visit Note, click the **History** button.
- 2. Click the **Maternal/Pregnancy** tab.

**Note:** Always follow your Practice policy on what information to complete in the fields below.

- 3. **Maternal Blood Type / Tests**: Complete the fields below.
	- a. **Blood type**: Click the drop-down arrow and select from the list.
	- b. **Indirect Coombs**: Click the drop-down arrow and select from the list.
	- c. **Hep B surface antigen**: Click the drop-down arrow and select from the list.
	- d. **RPR/VDRL**: Click the drop-down arrow and select from the list.
	- e. **Rubella**: Click the drop-down arrow and select from the list.
	- f. **HIV status**: Click the drop-down arrow and select from the list.
	- g. **Group B strep**: Click the drop-down arrow and select from the list.

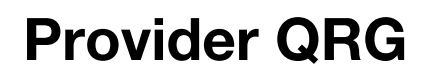

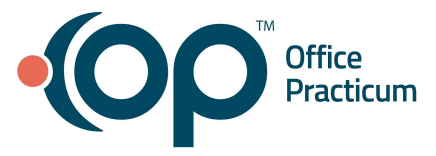

- h. **Amnio/CVS testing**: Click the drop-down arrow and select from the list.
- 4. **Family of Origin:** Complete the fields below.
	- a. **Marital status at birth/adoption**: Click the drop-down arrow and select from the list.
	- b. **Parent relationship at birth/adoption**: Click the drop-down arrow and select from the list.
	- c. **Mother's maiden name**: Click in the field and type the mother's maiden name.
	- d. **Mother's ethnicity**: Click in the field and type the mother's ethnicity.
	- e. **Fathers ethnicity**: Click in the field and type the father's ethnicity.

### [Back](#page-0-0) to top

## **Encounter Documentation**

### <span id="page-8-0"></span>**Encounter: Select a Diagnosis Template**

- 1. From an open Encounter Note, click **Detail Exam**.
- 2. From **All templates**, click the drop-down arrow or begin typing the template name and select from the list.
- 3. Click **OK** to apply the template.

**Note**: The exam populates Normal and Abnormal findings according to the selected encounter template.

4. To make changes, click in the **NL / ABNL** column field.

## [Back](#page-0-0) to top

## **Well Visit Documentation**

## <span id="page-8-1"></span>**Well Visit: Detail Exam**

1. From an open Well Visit Note, select **Detail Exam**.

**Note**: The exam populates Normal findings according to the selected well template.

2. To make changes, click in the **NL / ABNL** column field.**asks**

## **Create Orders/Add Tasks**

## <span id="page-8-2"></span>**Add a Task from the Order Worksheet**

1. From within an Encounter, click the **Orders** button, or from within a Well Visit, click the **Plan**/**Orders** button. The Worksheet Summary populates by the template and by what is entered into each tab of the worksheet:

Med **III** Lab Imm Pat Ed D Survey TF/U dther

- 2. To add a task for **Medications**:
	- a. Click the **Med** tab.

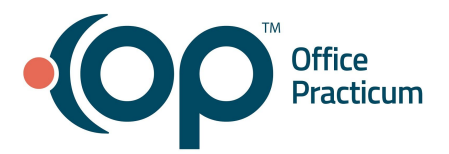

- b. Type the full or partial name of the medication and click the **Ellipsis** button.
- c. Select the diagnosis from the **Choose Primary Diagnosis** window.
- d. Click the **OK** button or **Cancel** if not selecting a diagnosis.
- e. Choose the medication from the list. If the medication is not available in the **Matching Favorites** list, click the **Master List** tab and select.
- f. Click the **OK** button.
- g. Complete the **Prescription Writer** window.
- h. Select the **Send**, **Print**, or **Save** button.
- 3. To add a task for a **Lab**:
	- a. Click the **Lab** tab.
	- b. If the lab is listed, select the **Add** checkbox.
	- c. If the lab is not listed:
		- i. Click the **Add** button  $\pm$
		- ii. Type the test name in the **Diagnostic Test Name** field.
		- iii. Select the test.
		- iv. Confirm the **Department**. Click the drop-down arrow if you need to change it.
		- v. Confirm that the **Add** checkbox is selected.
		- vi. Click the **Save** button  $\|$
	- d. Repeat the above procedures to add other diagnostic tests.
	- e. Click the **Create** button.
	- f. Click the **OK** button to create a task for the diagnostic test.
- 4. To add a task for an **Immunization**:
	- a. Click the **Imm** tab.
	- b. If the vaccine is listed, click the radio button in the **Tdy** column.
	- c. If the vaccine is not listed:
		- i. Click the **Add** button.
		- ii. Type the name of the vaccine in the **Vaccine Name** field.
		- iii. Select the vaccine.
		- iv. Confirm the **Department**. Click the drop-down arrow if you need to change it.
		- v. Click the **Save** button.
	- d. Repeat the above procedures to add other vaccines.
	- e. Click the **Create** button.

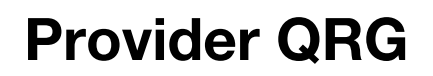

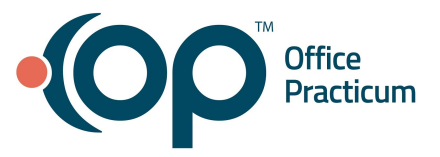

- f. Click the **OK** button to create a task for the vaccine.
- 5. To add a task for **Patient Education**:
	- a. Click the **Pat Ed** tab.
	- b. If the Patient Education is listed, select the **Add** checkbox.
	- c. If the Patient Education is not listed:
		- i. Click the **Add** button.
		- ii. Type the name of the document in the **Resource Name/Location** field.
		- iii. Select the document.
		- iv. Confirm the **Department**. Click the drop-down arrow if you need to change it.
		- v. Click the **Save** button.
	- d. Repeat the above procedures to add other patient-education documents.
	- e. Click the **Create** button.
	- f. Click the **OK** button to create a task for the patient-education document.
- 6. To add a task for a **Survey**:
	- a. Click the **Survey** tab.
	- b. If the survey is listed, select the **Add** checkbox.
	- c. If the survey is not listed:
		- i. Click the **Add** button.
		- ii. Type the name of the survey in the **Survey Name** field.
		- iii. Select the survey.
		- iv. Confirm the **Department**. Click the drop-down arrow if you need to change it.
		- v. Click the **Save** button.
	- d. Repeat the above procedures to add other surveys.
	- e. Click the **Create** button.
	- f. Click the **OK** button to create a task for the survey.
- 7. To add a task for **Follow-up**:
	- a. Click the **F/U** tab.
	- b. If a follow-up is listed, select the **Add** checkbox.
	- c. If a follow-up is not listed:
		- i. Click the **Add** button.
		- ii. Type the reason for the follow-up in the **Schedule: Next Visit / Appt. Reason** field.
		- iii. Confirm the **Department**. Click the drop-down arrow if you need to change it.
		- iv. Click the **Save** button.

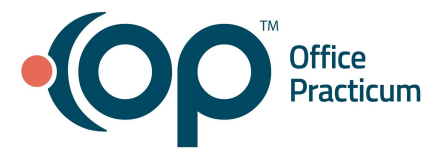

- d. Repeat the steps to add other follow-up appointments
- e. Click the **Create** button
- f. Click the **OK** button to create a task for a follow-up.
- 8. To add a task for **Other** orders that cannot be created from the tabs of the Order Worksheet:
	- a. Click the **Other** tab.
	- b. If other tasks are listed, select the **Add** checkbox.
	- c. If the task is not listed:
		- i. Click the **Add** button.
		- ii. Type a description of the task in the **Task Name/Description** field.
		- iii. Confirm the **Task Type** or click the drop-down arrow and choose another from the list.
		- iv. Confirm the **Due Date**. To change it, type a date or click the drop-down and select from the calendar.
		- v. *(Optional)* **ICD-10**: Used only when billing for the task. Type the ICD-10 or click the drop-down arrow to search.
		- vi. *(Optional)* **CPT(s)**: Used only when billing for the task. Type the ICD-10 or click the drop-down arrow to search.
		- vii. Confirm the **Department**. Click the drop-down arrow if you need to change it.
		- viii. Click the **Save** button.
	- d. Repeat the above procedures to add other follow-up appointments.
	- e. Click the **Create** button.
	- f. Click the **OK** button to create the Other tasks.

## [Back](#page-0-0) to top

## **Code and Finalize a Note**

## <span id="page-11-0"></span>**Well Visit: Assessment**

- 1. From within the Well Visit Note, click **Assessment**.
- 2. **ICD-10 Description/ICD-10:**
	- a. Type the full or partial name of the diagnosis and press the **Enter** key or click **Search** to search for and select the code.
	- b. Repeat steps above for any additional diagnosis codes.

**Note:** Select the checkbox in the **Add PL** column if the diagnosis should be added to the patient's Problem list. Click the **Yes** or **Yes + Details** to Confirm.

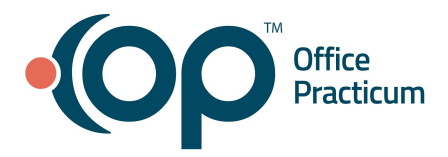

#### **Well Visit: Code a Note**

- 1. From within the Well Visit Note, click **Coding**.
- 2. Confirm the **Visit type**. To change it, click the radio button for **Estab**, **New pt** or **Consult.**
- 3. Click the **Use Suggested** button.
- 4. If there were abnormal findings, select the **Abnormal Findings** checkbox.
- 5. Review the CPT Codes in the coding grid located in the lower section of the Coding Window.
- 6. Add additional CPT codes, if necessary.
	- a. Click a Category button.
	- b. Double click a CPT code to select it

**Note:** If the CPT code was not found in the Category, click the **Lookup CPT** button and select the **Complete** and **Master** radio buttons to expand the search.

- c. Repeat for additional CPT codes.
- 7. Assign diagnosis codes to the corresponding CPT codes.
	- a. **DX1, DX2, DX3, DX4**: Click the drop-down arrow and select from the list.
- 8. *(Optional)* **Billing Status:** Click the drop-down arrow and select Ready to Bill.

## **Encounter: Assess/Plan**

- 1. From within the Encounter Note, click **Assess/Plan**.
- 2. **ICD-10 Description/ICD-10:**
	- a. Type the full or partial name of the diagnosis and press the **Enter** key or click **Search** to search for and select the code.
	- b. Repeat steps above for any additional diagnosis codes.

**Note:** Select the checkbox in the **Add PL** column if the diagnosis should be added to the patient's Problem

list. Click the **Yes** or **Yes + Details** to Confirm.

- 3. **Problem Status**: Click the drop-down arrow and select from the list.
- 4. **Assessment:** Review and make changes as needed.
- 5. **Plan:** Review and make changes as needed.
- 6. **Patient Instructions:** Review and make changes as needed.

## **Encounter: Code a Note**

- 1. From within the Encounter Note, click **Coding**.
- 2. Confirm the **Visit type**. To change it, click the radio button for **Estab** or **New Pt.**
- 3. Review the **Tracked Time** and **MDM** coding calculation information.

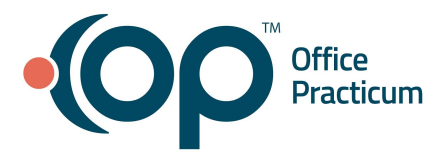

- 4. Select the E/M Code to apply to the visit by clicking the **Add Suggested Code** button.
- 5. Review the CPT Codes in the coding grid located in the lower section of the Coding Window.
	- a. Add additional CPT codes, if necessary, using one of the following methods:
		- i. Enter the CPT code in the **Add CPT Code** field, and press Enter on your keyboard to add it to the coding grid.
		- ii. Click the **ellipsis** to search for and select a CPT code.
		- iii. Select the **Categories** radio button, choose a category and double-click the code to apply it.
- 6. Assign diagnosis codes to the corresponding CPT codes
	- a. **DX1, DX2, DX3, DX4**: Click the drop-down arrow and select from the list.
- 7. *(Optional)* **Billing Status:** Click the drop-down arrow and select Ready to Bill.

### **Finalize a Note**

- 1. From within the Encounter or Well Visit Note, click the **Summary** button.
- 2. Review the Note.
- 3. *(Optional)* **Patient Exit Note**: Click the **Patient Exit Note** tab.
	- a. Click the **Rebuild Summary** button.
	- b. Click the **Print Note** button to print.
- 4. *(Optional)* **Note Reviewed by:** Click the drop-down arrow and select from the list.

**Note**: If the practice or state requires a percentage of Notes charted by mid-levels or medical students to be reviewed, and the reviewer is visible on a note, select the reviewer.

- 5. Click the **Finalize** button.
- 6. Click **OK** to finalize the note or **Cancel** if you are not prepared to finalize.

[Back](#page-0-0) to top